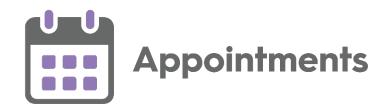

# **Appointments Release 3.2**

Version 3 20 July 2022

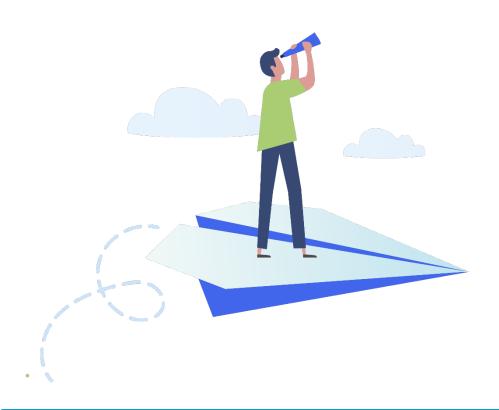

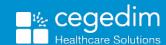

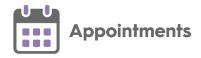

#### Copyright © 2021 Cegedim Healthcare Solutions

All Rights Reserved

Cegedim Healthcare Solutions is the trading name of Cegedim Rx Ltd and In Practice Systems Limited.

No part of this document may be photocopied, reproduced, stored in a retrieval system or transmitted in any form or by any means, whether electronic, mechanical, or otherwise, without the prior written permission of Cegedim Healthcare Solutions.

No warranty of accuracy is given concerning the contents of the information contained in this publication. To the extent permitted by law, no liability (including liability to any person by reason of negligence) will be accepted by Cegedim Healthcare Solutions, its subsidiaries or employees for any direct or indirect loss or damage caused by omissions from or inaccuracies in this document.

Cegedim Healthcare Solutions reserves the right to change without notice the contents of this publication and the software to which it relates.

Product and company names herein may be the trademarks of their respective owners.

Registered name: Cegedim Rx Ltd. Registered number: 02855109 Registered name: In Practice Systems Limited. Registered number: 01788577 Registered address: The Bread Factory, 1a Broughton Street, London, SW8 3QJ

Website: https://www.cegedimrx.co.uk

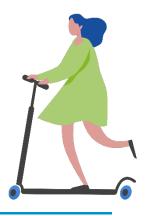

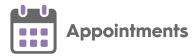

# **Contents**

| 4  |
|----|
| 4  |
| 8  |
| 10 |
| 10 |
| 11 |
| 13 |
| 17 |
| 18 |
| 21 |
| 24 |
| 28 |
|    |

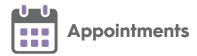

# **Appointments Release 3.2**

**Appointments** release **3.2** contains the following new features and improvements:

#### **All Users**

 Slot Type - Restrictions – You can now apply Restrictions to appointment slot types in Appointments Setup. This allows you to prevent bookings being made in Appointments for specific patients in specific slots. Restrictions can be set by age and/or sex, for example, you can apply a female only Restriction to a maternity slot type, or age restrictions to a baby clinic slot type.

When you select a slot, if it has a **Restriction** in place, the **Restriction** description displays in a yellow banner:

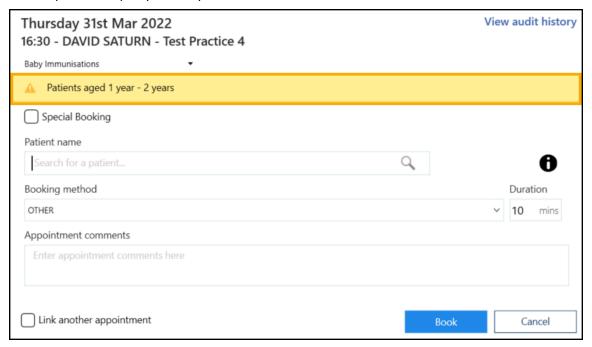

Important - Slot Type Restrictions do not apply for web enabled slots when being booked by your patients.

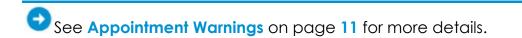

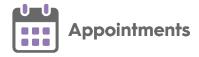

- **Preferences General** Contains the following new options:
  - **Enforce days/hours prior restrictions** There is now a practice wide setting to enforce appointment booking restrictions.

#### If Enforce days/hours prior restrictions is:

- Ticked You cannot book the appointment within the specified time period. This includes appointments being moved or copied from the clipboard.
- Not Ticked The practice setting is not enforced, when booking a patient into a slot with a time limit you can select Ignore 'Days Prior' restriction to ignore the setting.

Important - Slot Type Restrictions do not apply for web enabled slots when being booked by your patients.

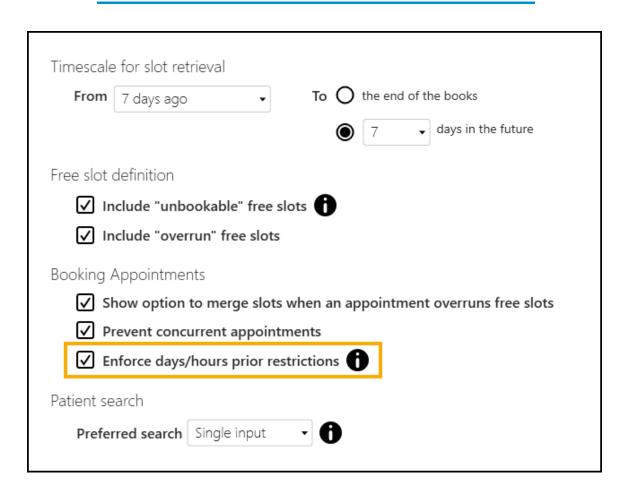

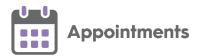

 Session Type Display Options - There is now a practice wide setting to display the Session Type below the Session Header in the Reception and Weekly screens:

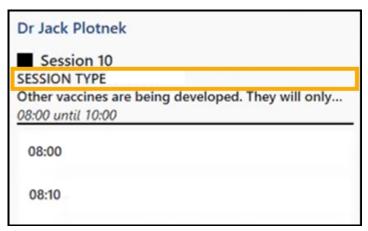

This is set in **Preferences - Display Options**:

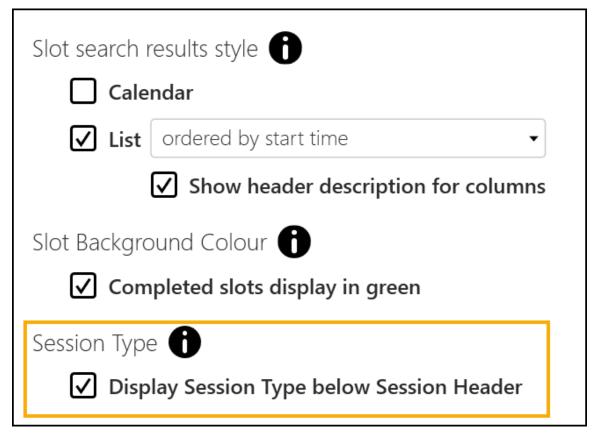

Training Tip - If you select not to tick Preferences - Display Options - Display Session Type below Session Header, you can still view the Session Type in the tooltip if you hover over the Session Header.

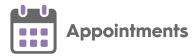

 Free Slot Search - The free slot search screen now displays the full Session name and Session additional information:

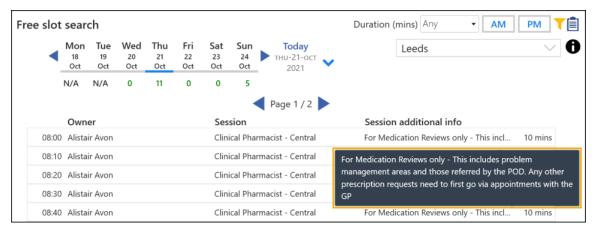

Hover over the **Session name** to view the full session name and the session type, repeat for **Session additional info** to view the entire text.

- Session Audit Trail You can now view the audit trail of a session.
  - See Viewing the Audit History of a Session on page 21 for more details.
- Appointments Backup You can now set up an automatic backup of appointment data.
  - See Preferences Backup on page 28 for more details.
- Booking Consecutive Appointments To avoid confusion, we have renamed Book Multiple to Merge and Book
- Patient Search You can now use the new Patient search option to search for patients directly from the toolbar.
- Clipboard change To avoid confusion Clipboard is now called Appointments Clipboard.

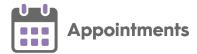

### **Practice Only Users**

Note - Only available if you access Appointments from the Vision 3 Front screen.

Preferences - General – Contains the following new Patient Search –
 Preferred Search option:

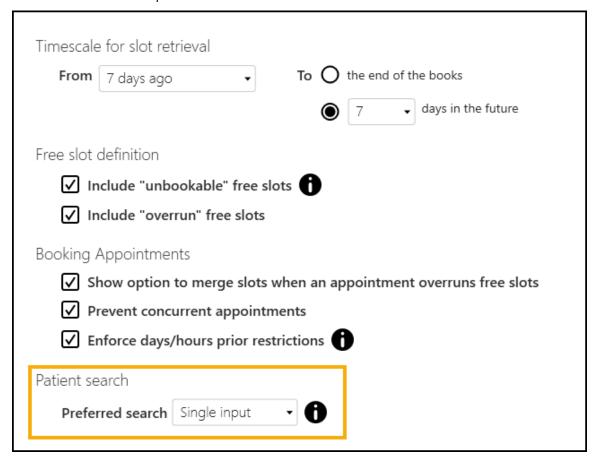

You can now select your preferred default Patient Search screen view:

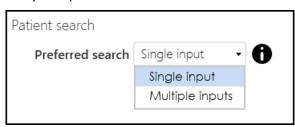

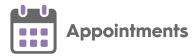

Select one of the following methods of input:

• **Single input** - When you search for a patient, the **Patient Search** screen displays by default:

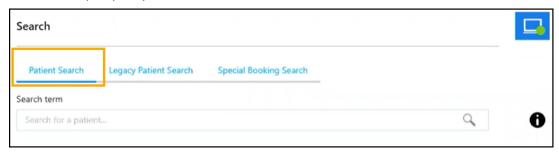

 Multiple inputs - When you search for a patient, the Legacy Patient Search screen displays by default:

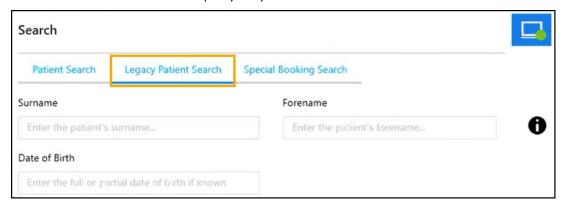

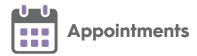

### **Desktop Only Users**

Note – Only available if you access **Appointments** from your **Desktop**.

- Import patients to the Appointments Clipboard You can now import patients from a CSV (Microsoft Excel) file to the Appointments Clipboard.
  - See Import to Appointments Clipboard on page 24 for details.
- **Linked Appointments** You can link appointments across multiple days, different clinicians/clinics or even across shared appointment books.
  - See Linking Appointments on page 13 and Linked Appointments Warnings on page 18 for details.

#### **Shared Care Users**

 Clipboard change - To avoid confusion on the SMS History page, Copy to Clipboard is now called Copy to Windows clipboard.

See <u>Appointments Setup Release 3.2</u> for details about what's new in **Appointments Setup**.

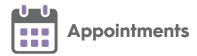

### **Appointment Warnings**

When making appointments, you may see the following warnings on the booking form:

#### Patient already has an appointment on this date

If your patient already has an existing appointment on the same day the message 'Patient already has an appointment on this date' displays.

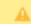

Patient already has an appointment on this date.

#### You can either:

- Book the appointment as normal.
- Select the **future appointments** button on the booking form to cancel the other appointment.

#### This slot conflicts with another appointment/slot

When you book an appointment and change the duration of the slot, the alert 'The proposed duration for this appointment overlaps with another appointment/slot' displays.

If you want to proceed, book the appointment as normal.

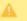

The proposed duration for this appointment overlaps with another appointment/slot

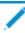

Note - The warnings do not stop you making an appointment.

### **Ignore Days Prior Restriction**

If a slot has a **Restriction**, for example, Book on the Day, you must tick the '**Ignore 'Days Prior' restriction (X days)**' to make the appointment:

| Ignore 'Days Prior' restriction (2 days) |
|------------------------------------------|
|------------------------------------------|

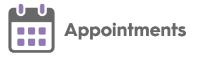

#### **Slot Type Restrictions**

If a slot has an age and/or sex **Restriction**, the **Restriction** description displays in a yellow banner:

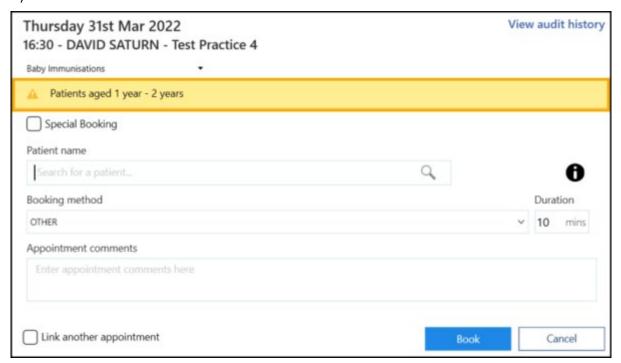

If you try to book the slot for a patient who does not meet the **Restriction** criteria, a warning displays and you cannot continue:

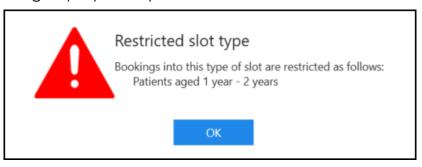

See <u>Appointments Restrictions</u> and <u>Applying Appointment Restrictions</u> in the **Appointments Setup** Help Centre for details on how to add and apply **Slot Type Restrictions**.

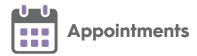

### **Linking Appointments**

It is sometimes useful to link multiple appointments so your clinicians and administrative staff can see that any specific appointment is part of a group. Within **Appointments** you can link appointments, for example, a recurring appointment for ongoing dressing changes or blood pressure monitoring.

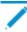

Note - This is only available if you access Appointments from your Desktop.

Appointments can be linked from:

#### Linking Appointments through the Booking Form

To link appointments from the booking form:

- 1. Book a patient into an appointment slot as normal.
- 2. From the **Booking form**, tick **Link another appointment**. This stores the patient's details and any additional appointments made for this patient are linked:

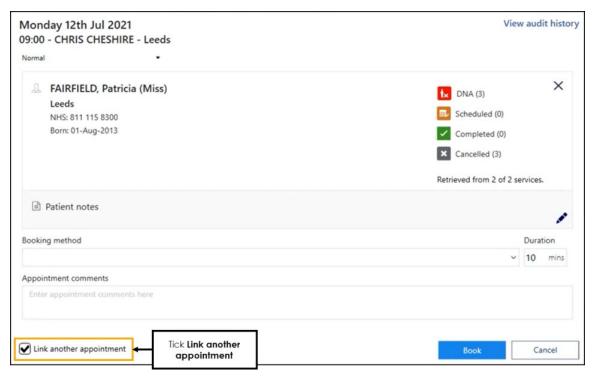

3. Select Book.

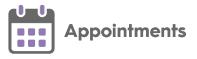

4. Continue to book further appointments. The patient details populate automatically and the appointments link. A counter displays the number of appointments created for the patient so far:

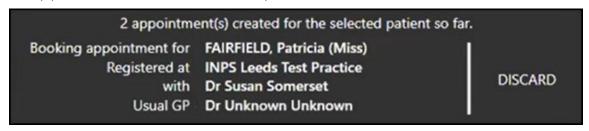

**Note** - You can link appointments across multiple days, different clinicians/clinics or even across shared appointment books.

- 5. To finish booking linked appointments:
  - If you are booking the last known linked appointment, on the booking form remove the tick from Link another appointment so that it is no longer selected, or,
  - When you have finished booking all linked appointments select
    Discard:

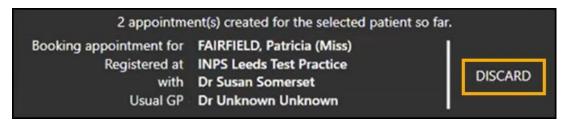

#### A warning displays:

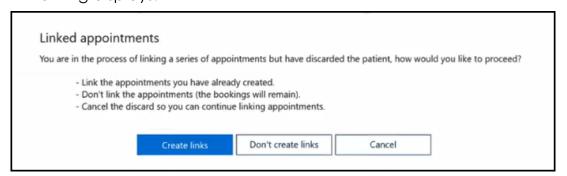

#### Complete as required:

- Create Links Select to continue linking appointments for this patient.
- Don't create links Select to retain the appointments but not link them.
- Cancel Select to continue booking linked appointments.

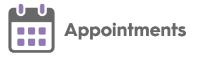

#### Linking Appointments from the Scheduled Appointments screen

To link existing appointments:

 From the patient's **Scheduled Appointments** view, tick the appointments you want to link:

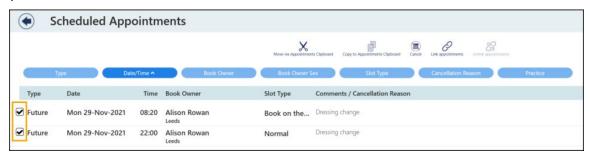

2. Select **Link appointments** and the appointments are now linked:

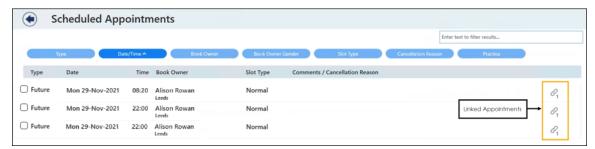

### Viewing a Set of Linked Appointments

Select **Link Appointments** to view all the appointments in the link:

The Patient linked appointments screen displays:

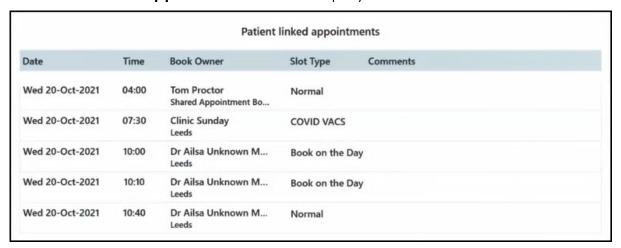

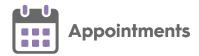

### Patients with Multiple Sets of Linked Appointments

A patient may have two or more sets of linked appointments. In this case, in the **Scheduled Appointments** view, you can see the two sets of linked appointments are identified with a different number indicating those that are linked:

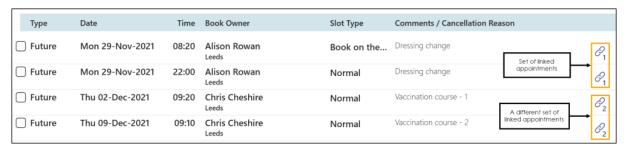

### **Unlinking Appointments**

To unlink an appointment:

1. From the patient's **Scheduled Appointments** view, select the appointment to unlink:

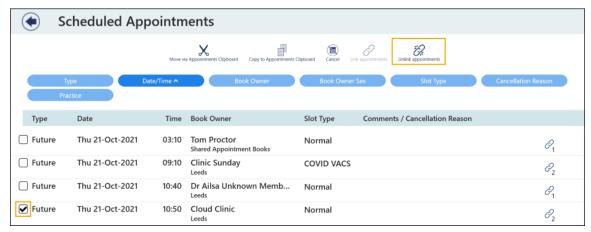

2. Select **Unlink appointments** Unlink appointments. The appointment is no longer linked to any other appointment.

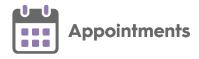

## **Linked Appointments Warning**

The **Linked appointment warning** displays on the toolbar:

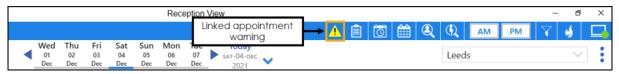

- The **Linked appointment warning** is more prominent when an appointment is updated or cancelled.
  - See Linked Appointments Warnings on page 18 for more details.
- The **Linked appointment warning** is faded when there are no linked appointments warnings.

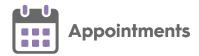

### **Linked Appointments Warnings**

**Linked appointment warnings** display on the toolbar when a linked appointment is updated or cancelled:

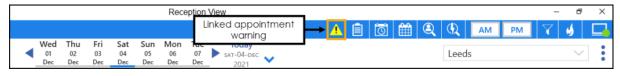

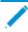

Note - This is only available if you access Appointments from your Desktop.

### **Viewing Linked Appointment Warnings**

To view linked appointment warnings:

1. From the toolbar at the top of the screen select **Linked appointment**warnings and the **Linked appointments warnings** screen displays:

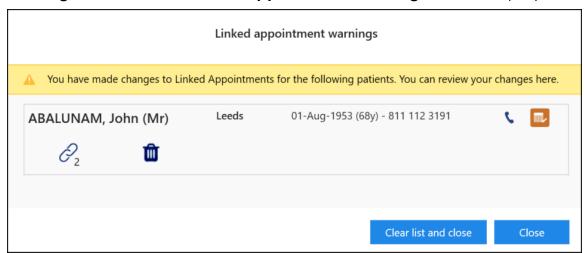

The following options are available:

• Viewing the changes to a link - Select Link Appointments to view the changes to the linked appointments.

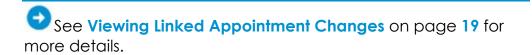

- Select **Delete** to delete the link.
- Select Scheduled to view the patients scheduled appointments.

18

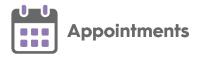

#### 2. Select either:

- Clear list and close To clear the warnings and close the Linked appointment warnings screen, or
- Close To close the Linked appointment warnings screen without clearing the warnings.

#### **Viewing Linked Appointment Changes**

To view the **Linked appointment changes** screen:

From the Linked appointments warnings screen, select Link
 Appointments the Linked appointments changes screen displays:

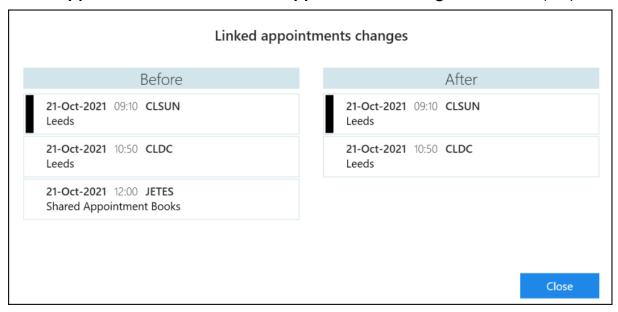

You can see on this example that the linked appointment (12:00pm on the 21st October) is cancelled, and no longer displays under **After**.

Examples of linked appointment changes:

### **Appointment cancelled**

| Linked appointments changes          |                        |  |
|--------------------------------------|------------------------|--|
| Before                               | After                  |  |
| 10-Jul-2021 09:00 AROW               | 10-Jul-2021 09:00 AROW |  |
| Leeds                                | Leeds                  |  |
| 10-Jul-2021 09:10 AROW<br>Leeds      |                        |  |
| <b>10-Jul-2021</b> 09:20 <b>AROW</b> | 10-Jul-2021 09:20 AROW |  |
| Leeds                                | Leeds                  |  |
| 10-Jul-2021 09:30 AROW               | 10-Jul-2021 09:30 AROW |  |
| Leeds                                | Leeds                  |  |

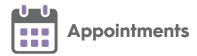

### Appointment moved to clipboard

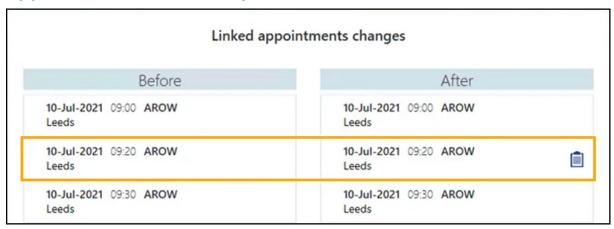

### **Appointment moved**

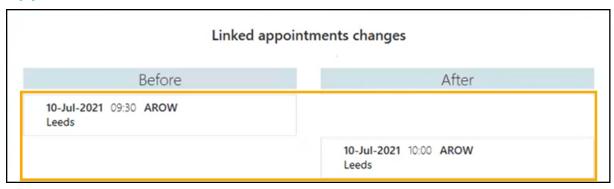

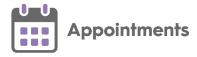

### Viewing the Audit History of a Session

You can view the audit history of an existing session to see any changes made to it. Auditable updates include:

- Book Owner
- Start Date and Time
- Duration

Each change is tracked by:

- Who was logged in when the change was made.
- Date and time.

Note – If a session is deleted its audit trail is not available as it is no longer in **Reception View**.

To view the audit trail:

1. From the **Reception** and **Weekly** screens, hover over the session required, select **Options** and then **View audit history**:

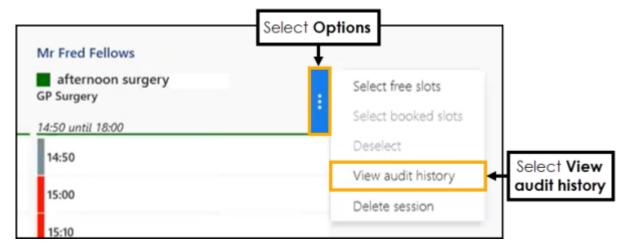

The **Session Audit History** screen displays.

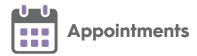

#### **Session Audit History Summary**

The **Session Audit History** displays the audit trail of a session. Every slot has a 'Session created' history item:

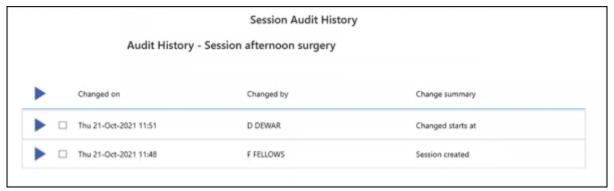

- Select **Expand** on an item to display more information, or
- Select **Expand** on the column header to display all:

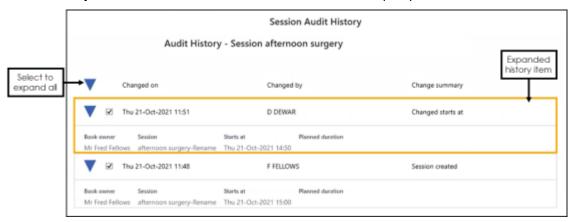

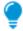

Training Tip - The latest change displays at the top of the list.

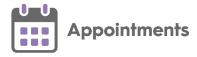

#### **Comparing History Records**

You can use the **Slot Audit History** screen to compare two specific slot updates side by side.

To compare two updates:

1. From the **Slot Audit History** screen, tick the required records and select **Compare**:

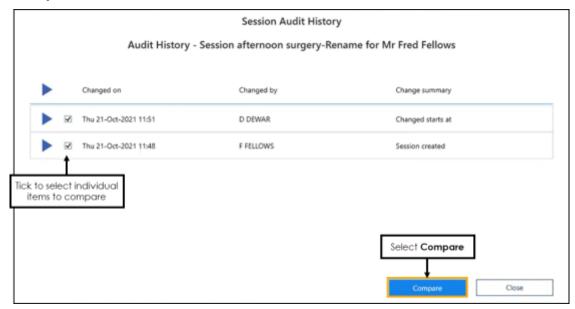

2. The **Session Audit History** comparison screen displays the two updates side by side:

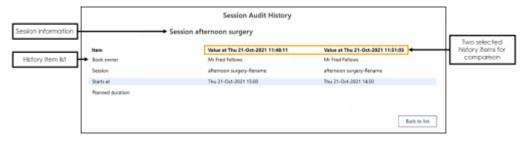

**Note** - Changes display in blue.

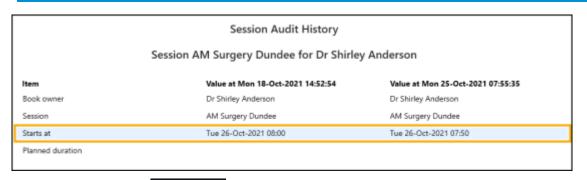

Select Back to list Back to list to return to the Session Audit History screen.

23

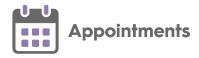

### Import to Appointments Clipboard

Note - This is only available if you access **Appointments** from your **Desktop**.

To import a CSV (Microsoft Excel) file, for example a list of patients due to be vaccinated, to the **Appointments Clipboard**:

1. From the **Reception View**, select **Options** 

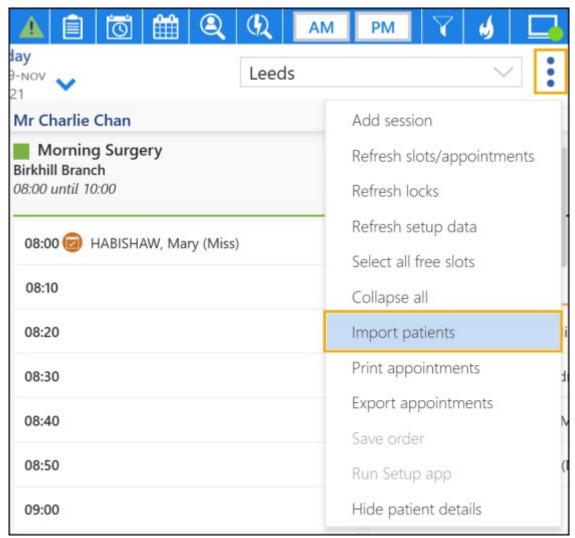

- 2. Select Import patients.
- 3. The **Open** screen displays, navigate to the **CSV** file required.
- 4. Highlight the CSV file required and select Open.

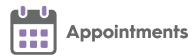

#### 5. The **Import** screen displays:

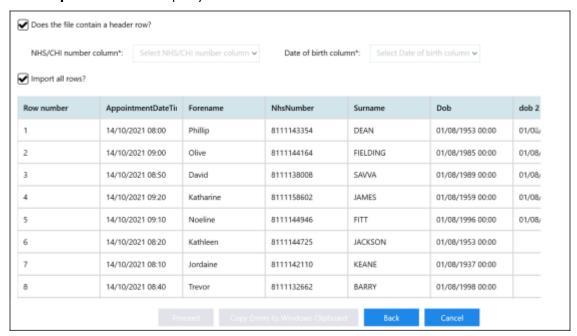

#### Complete as required:

- Does the file contain a header row? Tick if the file contains a header row, remove the tick if there is no header row in the CSV file.
- NHS/CHI number column Select the header row title or the column identifier that contains the NHS/CHI number data (mandatory) from the available list.
- Date of birth column Select the header row title or the column identifier that contains the Date of birth data (mandatory) from the available list.
- Import all rows? Tick to import all rows or remove the tick to select individual rows:
  - Import from row Select the first line number to import.
  - To row Select the last line number to import.

#### 6. Select **Proceed**

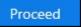

The system checks all patients, should an error occur when reading the file the **File Errors** screen displays.

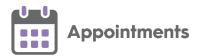

7. Select **Copy Errors to Windows Clipboard** to copy the file errors to the windows clipboard:

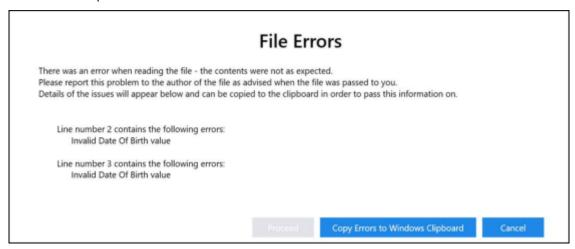

8. If no errors occur the **Search results** screen displays:

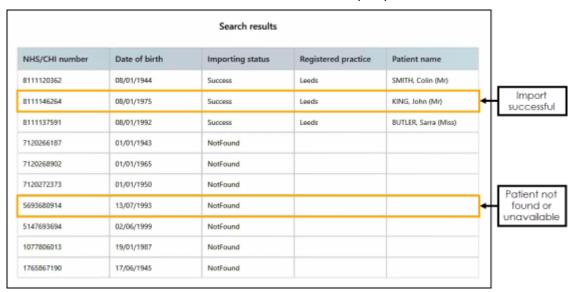

Training Tip - A federated user can import and view patients from various practices however if a practice user views the list, they can only see the patient's from their own practice, all others display as **NotFound**.

9. Select Add patient to Appointments clipboard

Add patients to Appointments clipboard to add all successfully imported patients to the **Appointments Clipboard**.

10. You can now book patients into free appointment slots as required.

Important - When patients are booked from the imported list they remain on the list.

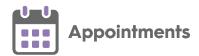

11. Book an additional appointment if required or select **Delete** to remove the patient from the **Appointments Clipboard** or select **Clear All** to remove all patients from the list.

Training Tip - If you log out while there are imported patients on the Appointments Clipboard the patients remain until deleted.

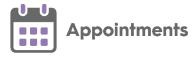

### **Preferences - Backup**

You can set an automatic backup from **Appointments**. Backup options are user specific regardless of role.

**Note** - The backup only occurs when the machine is switched on and can be run on multiple machines.

**Note** - The export file contents are based on the sharing agreements for each user.

To set your backup options:

1. From **Appointments**, select the arrow next to your name and select **Preferences**:

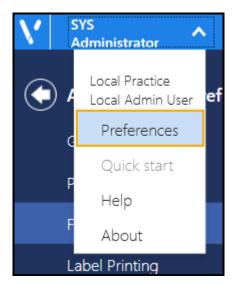

2. Select **Backup** and complete as required:

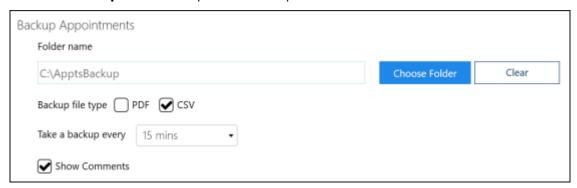

 Folder name - Set the backup folder location (either local or mapped drive), select Choose Folder to locate the folder or Clear to clear the current location.

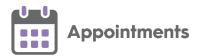

If a drive is no longer available an error message displays 'Selected backup location (file\_location) is not available or cannot be written to. Please select a new backup folder. If you select to continue without backup then you may be prompted again when next opening Appointments.':

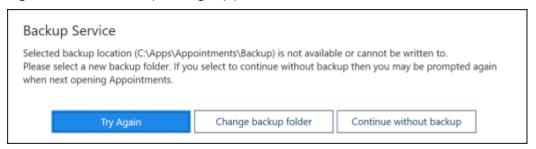

#### Select either:

- Try Again Select to try again.
- Change backup folder Select to open the Browse for Folder screen to select a new folder, your backup preferences will be updated with the new folder selected.
- Continue without backup Select to continue without a backup.
  Until a backup is set, you are prompted each time you log into Appointments.
- **Backup file type** Choose whether to output the backup as a PDF (printable) or a CSV (Microsoft Excel) file.
- Take a backup every Select the backup schedule in minutes from the available list:

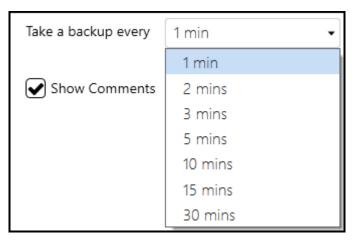

 Show Comments - Tick to show any appointment comments in the output (recommended).